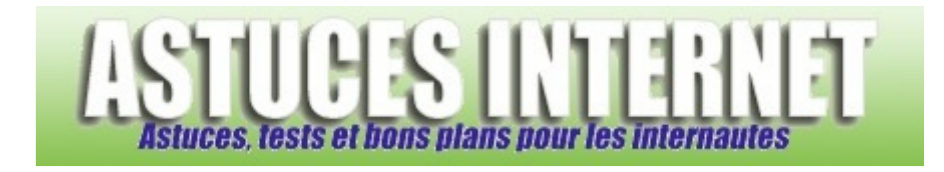

# Réparer Windows XP avec le CD d'installation

*Publié par Sebastien le 03/12/2007* 

Lorsque **Windows** est devenu instable, il est nécessaire de procéder à sa réinstallation. Bien que cette solution soit efficace, elle n'en reste pas moins radicale et doit être utilisée en dernier recours. En effet, il suffit parfois de procéder à **une simple réparation de Windows XP** pour retrouver une situation stable et corriger les problèmes.

La réparation de **Windows XP** se fait à l'aide du CD-ROM d'installation. L'avantage de cette méthode est qu'elle permet de conserver les fichiers personnels présents sur le PC. Seuls les fichiers de Windows sont remplacés.

Note : L'article ci-dessous décrit une méthode expliquant comment réparer Windows XP à l'aide du CD Rom d'installation. Le CD-ROM utilisé dans cet article est une version originale de Microsoft. Pour effectuer une réparation de Windows à l'aide d'un CD-ROM non Microsoft (par exemple, un Windows fourni par le fabriquant de votre ordinateur), veuillez-vous reporter au site du fabriquant.

## **Avant de commencer, il est nécessaire d'effectuer les actions suivantes :**

- Sauvegardez vos données. Bien que ce type de réparation n'efface normalement pas de fichiers personnels, il est tout de même fortement recommandé d'effectuer une sauvegarde de ses fichiers pour pouvoir les restaurer en cas de problème. Copiez vos fichiers personnels sur un autre disque dur (disque dur externe) ou gravez-les sur un DVD.
- Préparez votre CD-ROM d'installation de Windows et assurez-vous d'avoir votre clé d'enregistrement à disposition. Il ne sera pas nécessaire de procéder à une réactivation de Windows, mais la clé CD vous sera tout de même demandée durant la réinstallation.
- Assurez-vous que votre ordinateur est configuré pour booter sur le lecteur CD-ROM. Si votre ordinateur n'est pas configuré pour booter sur le lecteur CD, rendez-vous dans le bios de votre ordinateur et modifiez les paramètres de démarrage de la machine.
- Lisez l'article jusqu'au bout avant de vous lancer dans la procédure.

Une fois que tous les points évoqués ci-dessus ont été vérifiés, **placez le CD-ROM** d'installation de Windows XP dans le lecteur CD/DVD de votre ordinateur et **redémarrez la machine**.

Vous trouverez ci-dessous un descriptif complet, en image et étape par étape de la procédure de réparation de Windows.

# *Etape 1 :*

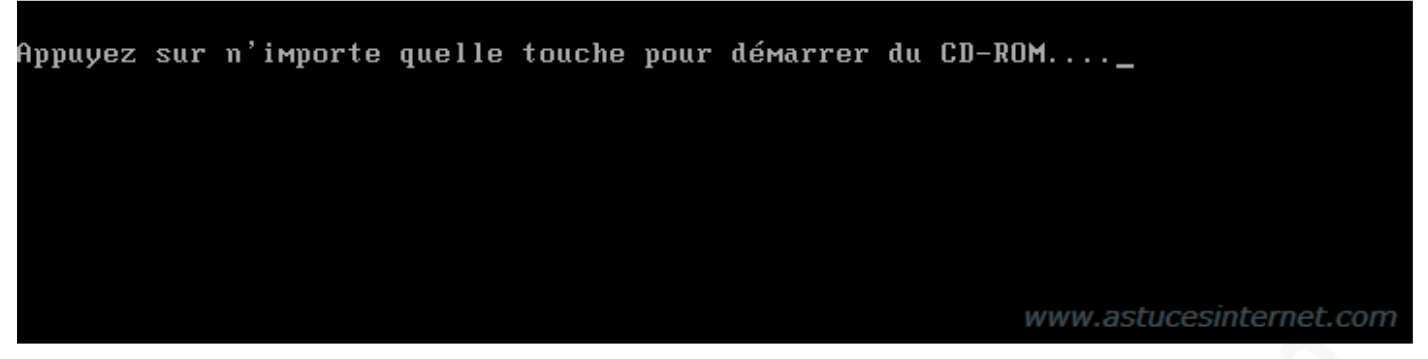

Si votre ordinateur est configuré pour démarrer sur le lecteur CD, vous apercevrez au démarrage une fenêtre vous invitant à appuyer sur une touche du clavier pour démarrer sur le lecteur CD. **Appuyez sur une touche du clavier** (exemple : la barre d'espace).

Attention, vous n'avez que quelques secondes pour démarrer à partir du CD-ROM. Si vous n'appuyez pas sur une touche, Windows démarrera normalement. Si vous appuyez sur une touche (comme demandé dans la capture d'écran précédente), vous pourrez apercevoir un message vous indiquant que Windows inspecte votre configuration matérielle.

*Aperçu du message :*

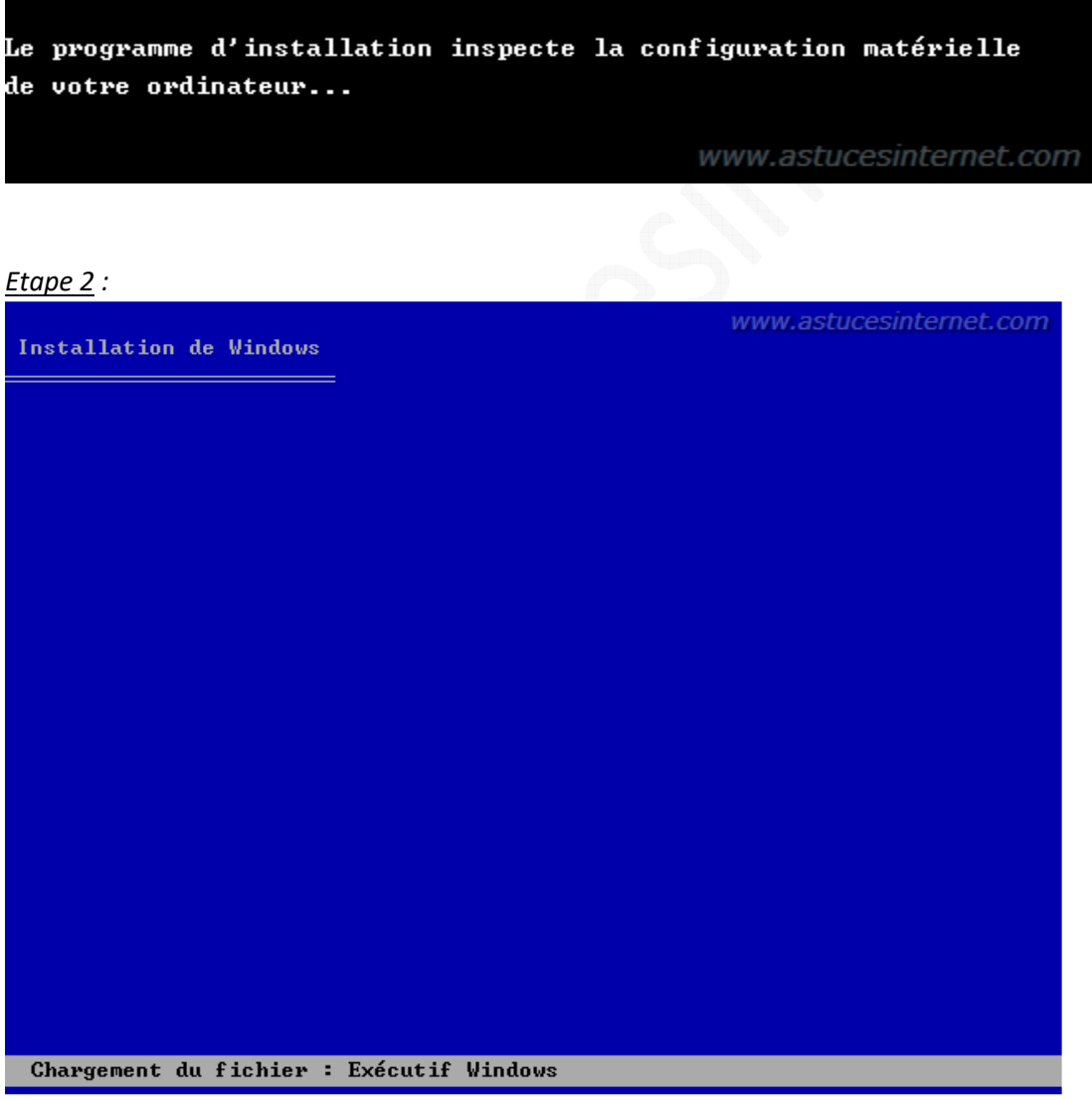

Windows va charger les fichiers nécessaires au démarrage de l'assistant d'installation. Veuillez patienter durant le temps de chargement.

*URL d'origine : https://www.astucesinternet.com/modules/news/article.php?storyid=262* Page 2 sur 12

## *Etape 3 :*

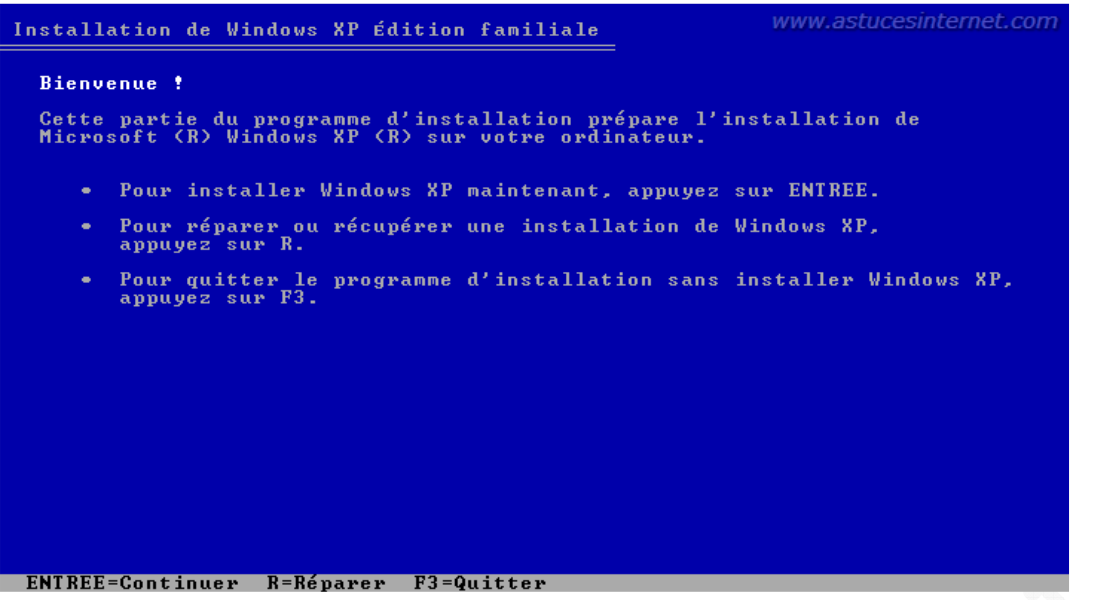

L'assistant d'installation de Windows va afficher une fenêtre vous demandant de spécifier quelle manipulation vous désirez effectuer.

**Appuyez sur la touche ENTREE** pour lancer le module d'installation de Windows XP.

Note : Sur la capture d'écran ci-dessus, vous pouvez remarquer qu'une option *Réparer ou récupérer une installation* est proposée et qu'elle s'active en appuyant sur la *touche R*. Cette fonction permet de démarrer la console de récupération de Windows (en lignes de commande). Notre article présente une méthode de réparation automatique de Windows à l'aide du CD-ROM, ce qui n'est pas le cas de la console de récupération. La fonction *Réparer* telle que nous la décrivons dans notre article sera disponible dans les écrans suivants.

#### *Etape 4 :*

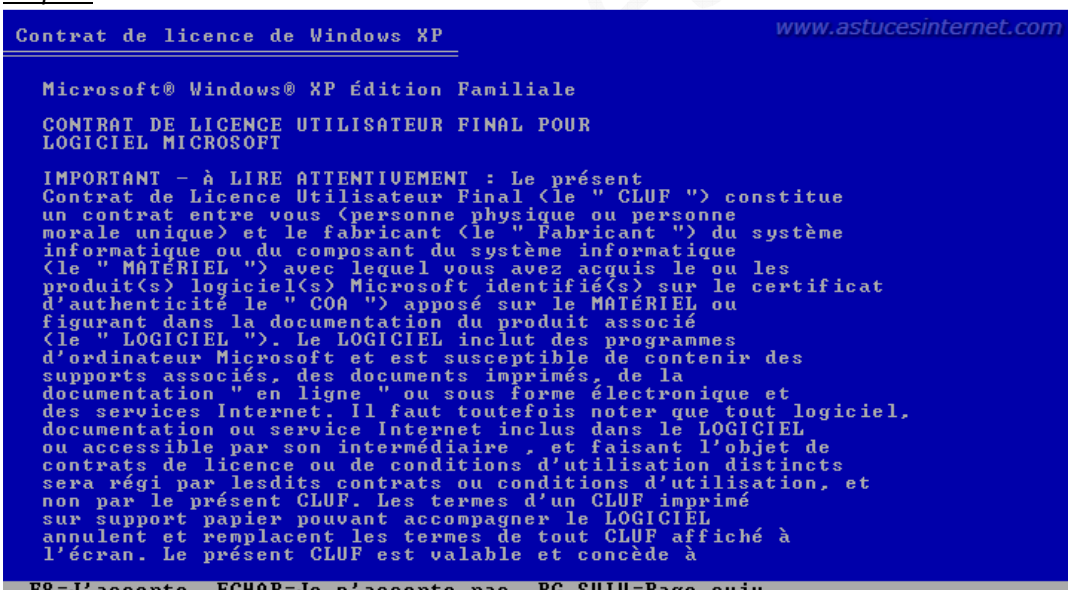

Appuyez sur *F8* pour accepter le contrat de licence de Windows XP.

#### *Etape 5 :*

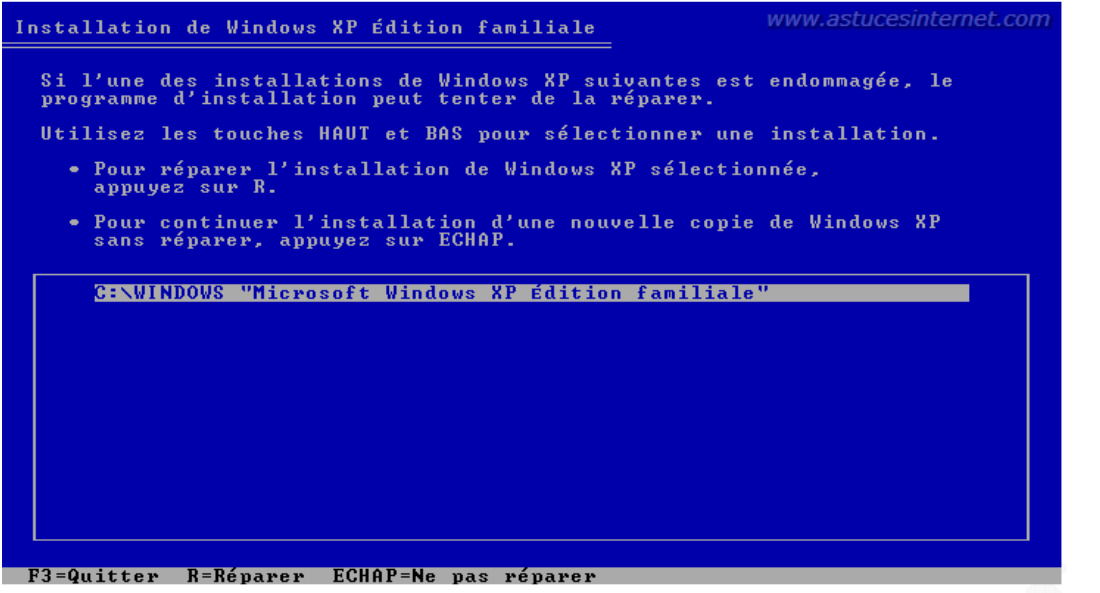

L'assistant d'installation de Windows vous informe qu'une installation de Windows XP est déja présente sur votre ordinateur. C'est tout à fait normal puisque c'est justement cette installation que nous désirons réparer. Windows vous demande donc si vous désirez réparer cette installation.

Pour lancer la réparation de Windows, **appuyez sur la touche R**.

#### *Etape 6 :*

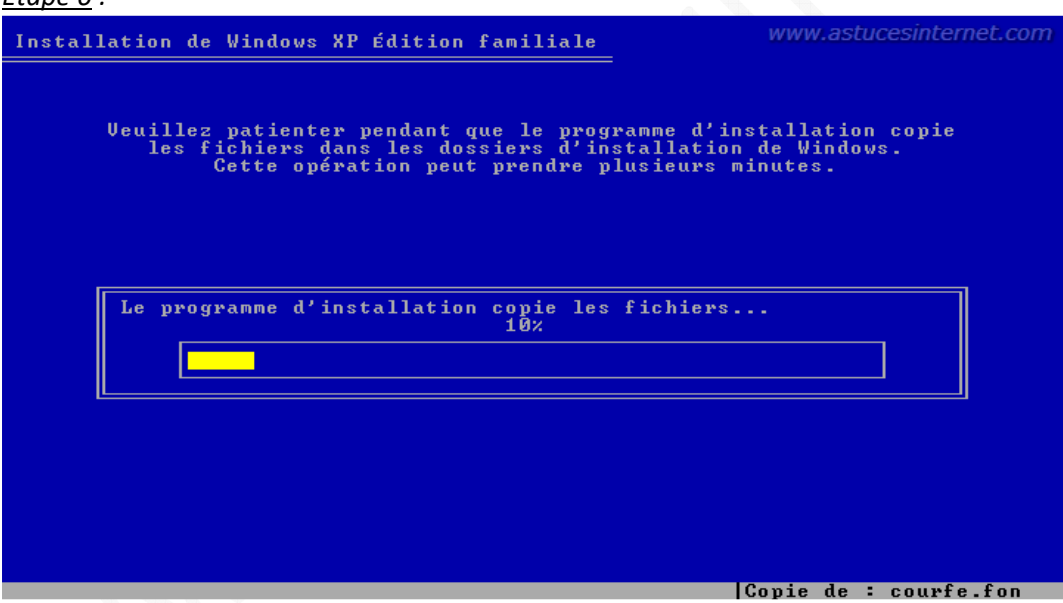

Windows va copier les fichiers nécessaires à l'installation de Windows. Veuillez patienter le temps de la copie des fichiers.

## *Etape 7 :*

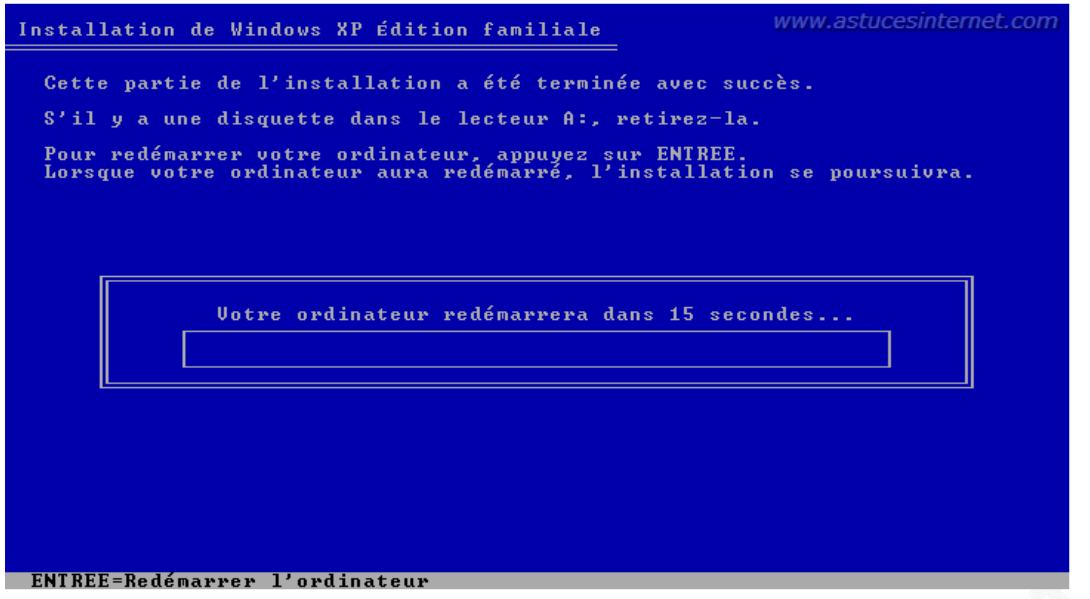

Une fois la copie des fichiers terminée, Windows va redémarrer votre ordinateur et poursuivre l'installation. L'assistant d'installation de Windows va redémarrer automatiquement votre machine au bout de 15 secondes. Vous avez la possibilité de redémarrer immédiatement sans attendre les 15 secondes en appuyant sur la touche *ENTREE* de votre clavier.

Lors d'une réparation, l'installation de Windows nécessite moins de paramètres que lors d'une installation classique. Vous trouverez ci-dessous un aperçu des écrans que vous devriez rencontrer lors de votre réparation de Windows. Il suffit de suivre les indications qui seront affichées à l'écran durant cette réinstallation.

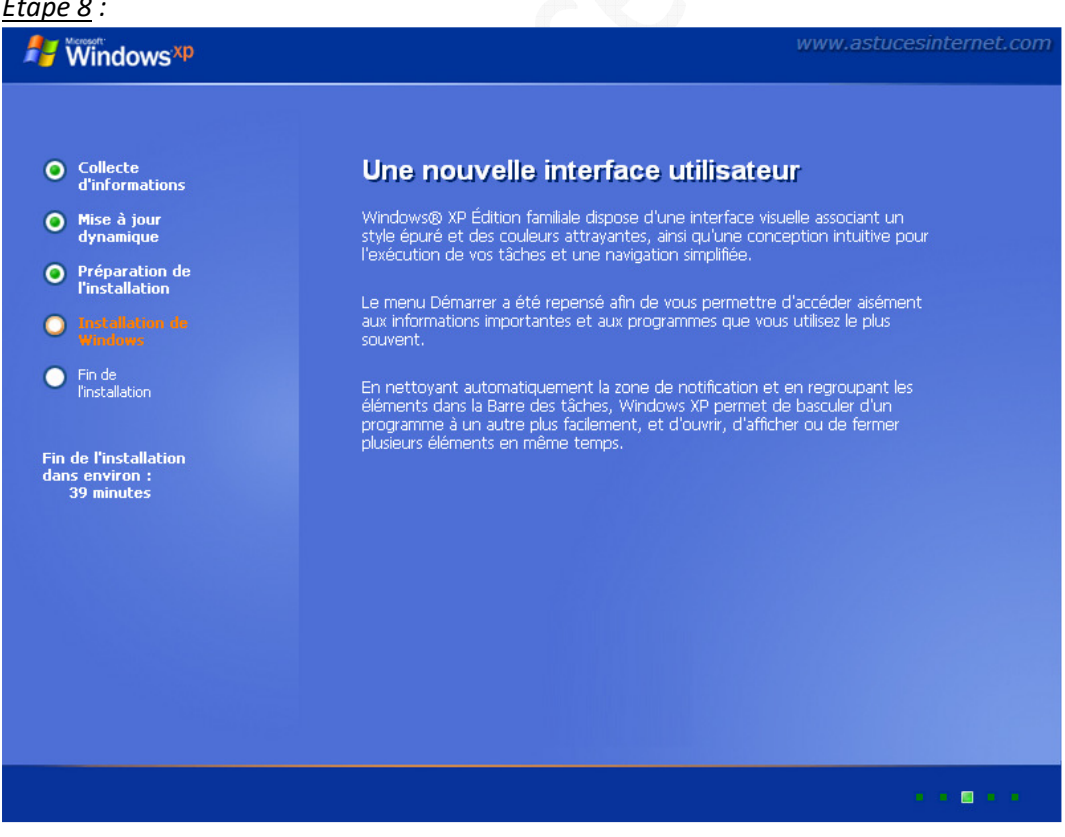

## *Etape 8 :*

Windows va procéder à l'installation du système d'exploitation. Veuillez patienter le temps que Windows installe et configure les fichiers.

Note : Ce temps dépend de votre configuration matérielle

*Etape 9 :*

*Etape 10 :*

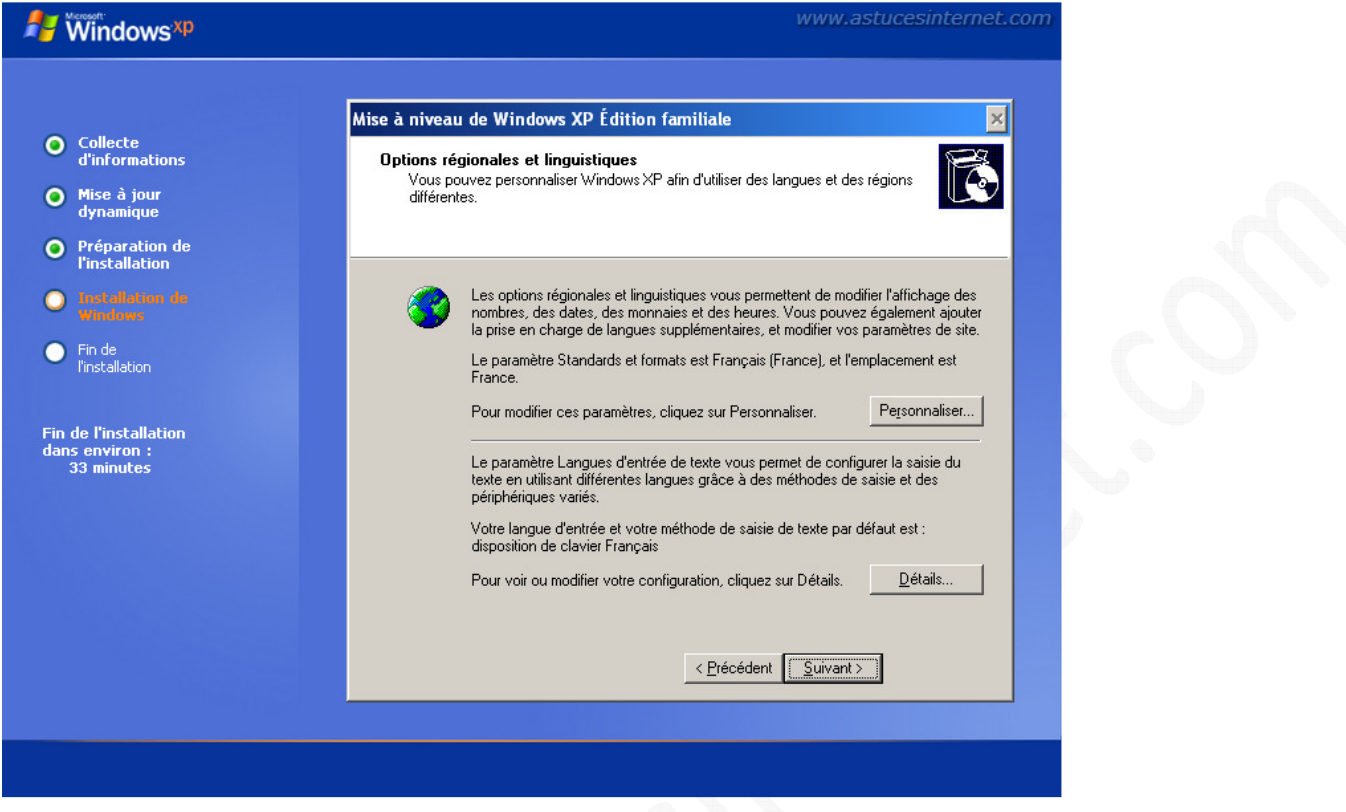

Normalement, les paramètres régionaux et linguistiques ont déjà été renseignés lors de la première installation de Windows. Il suffit de cliquer sur *Suivant* pour poursuivre l'installation.

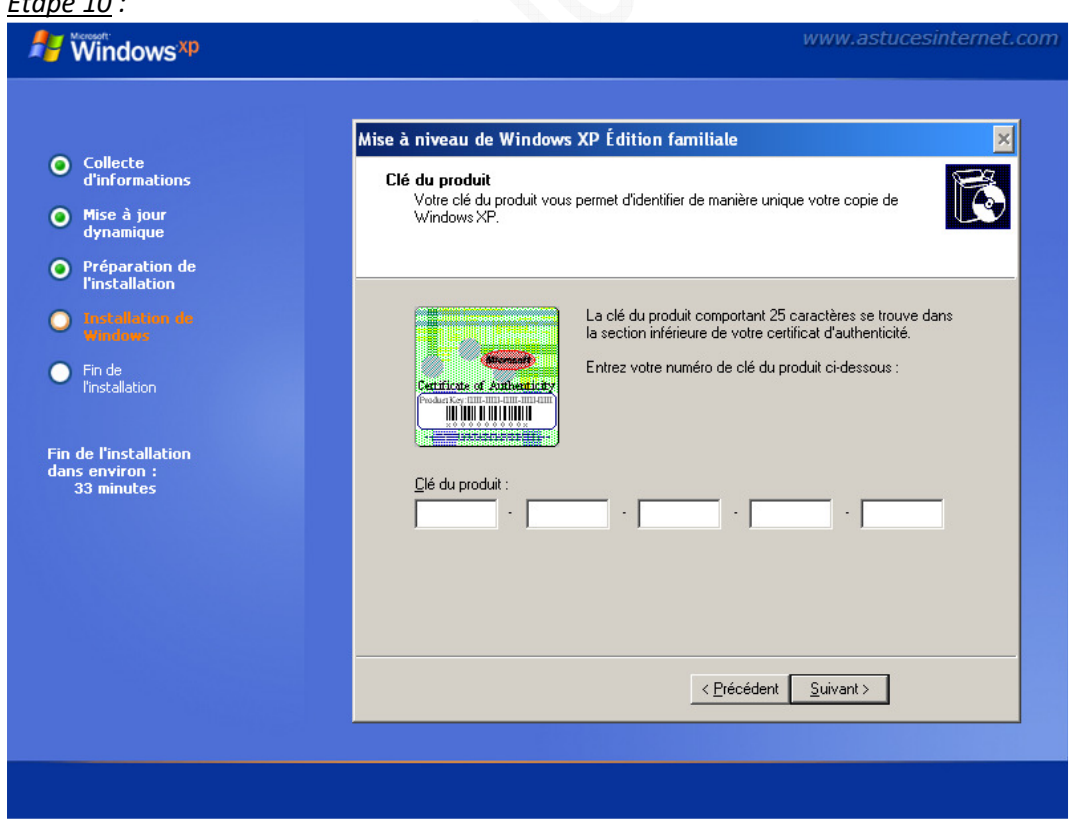

#### https://www.astucesinternet.com **Anciennes publications archivées Anciennes publications archivées**

Saisissez la clé du produit et cliquez sur *Suivant* pour continuer l'installation de Windows.

*Etape 11 :*

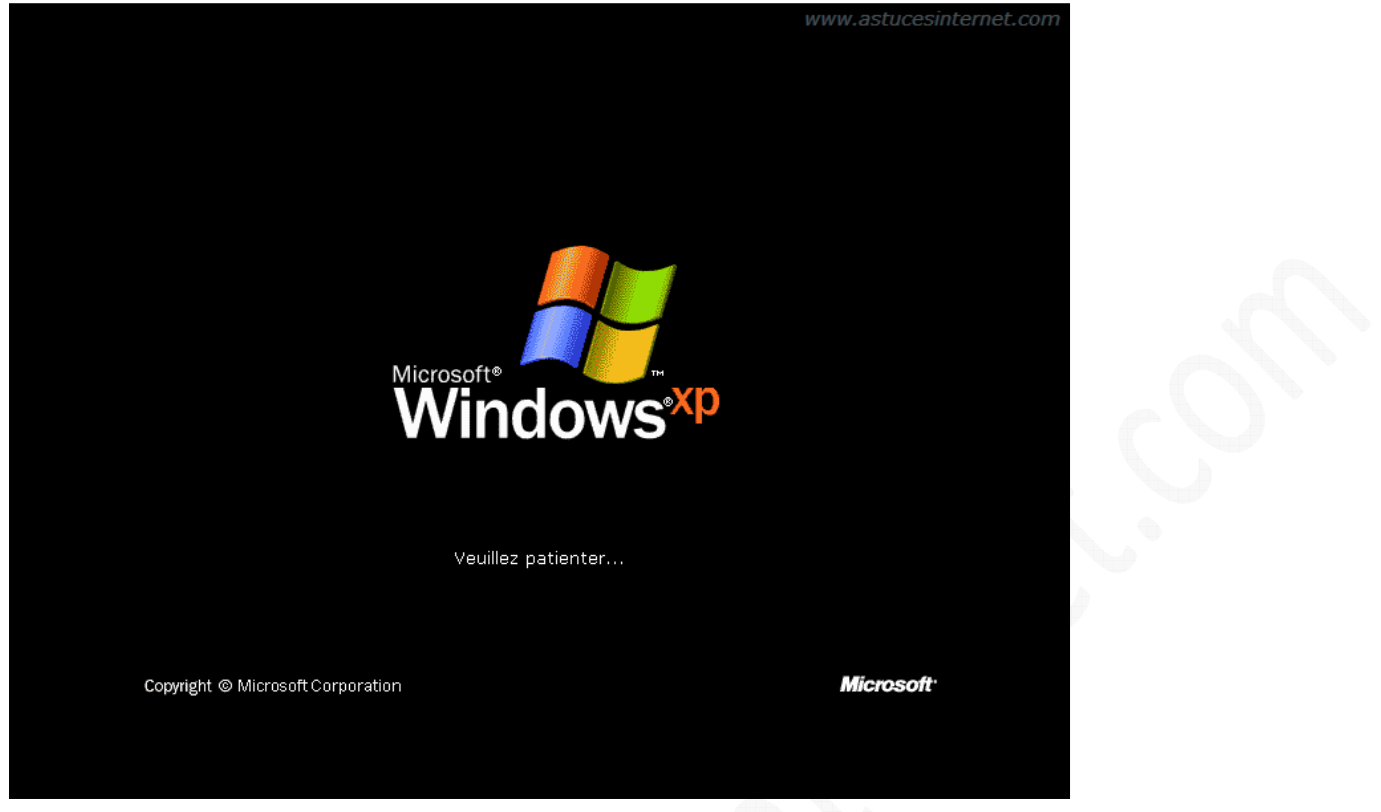

Une fois que Windows aura achevé son installation, il fera redémarrer votre machine. Veuillez patienter durant le redémarrage.

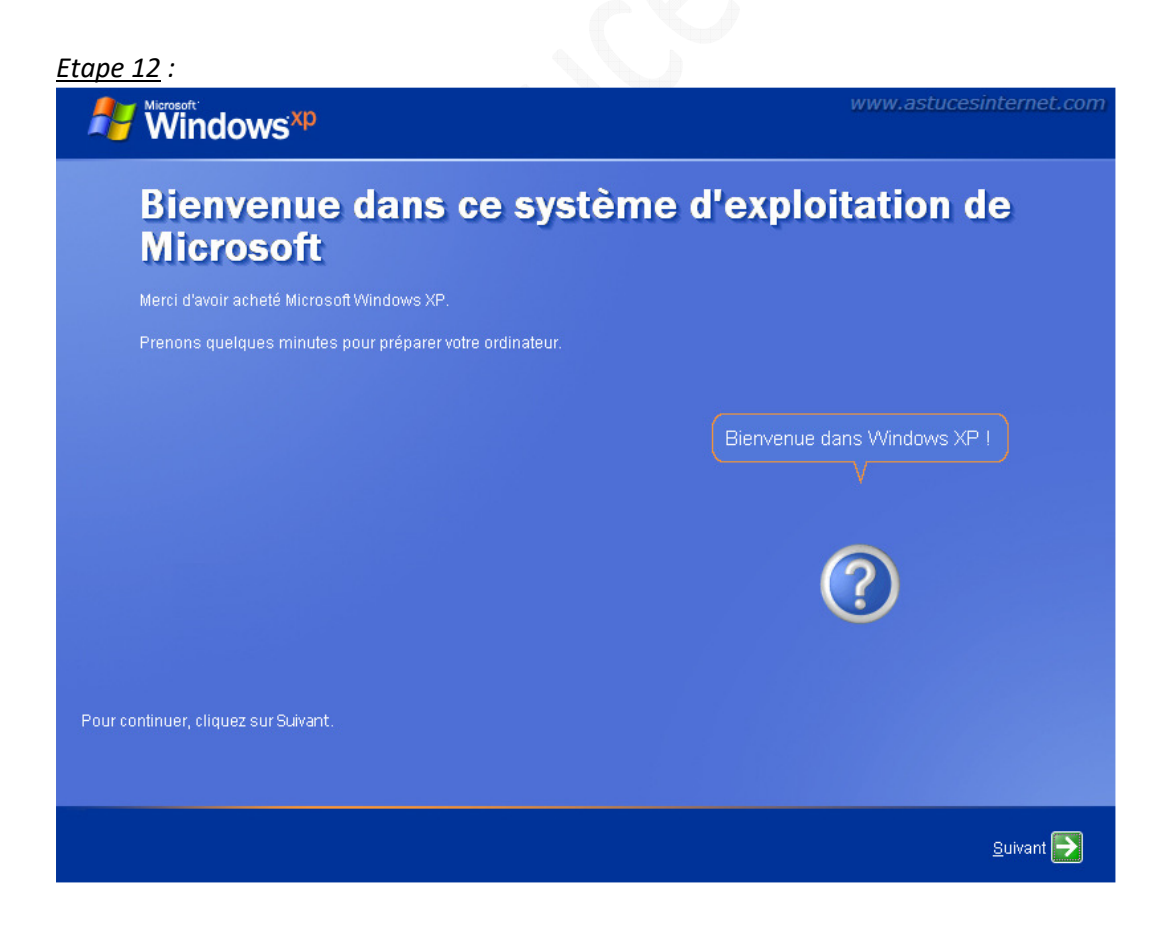

Windows affiche son écran de bienvenue. Cet écran vous confirme que la réinstallation s'est bien terminée.

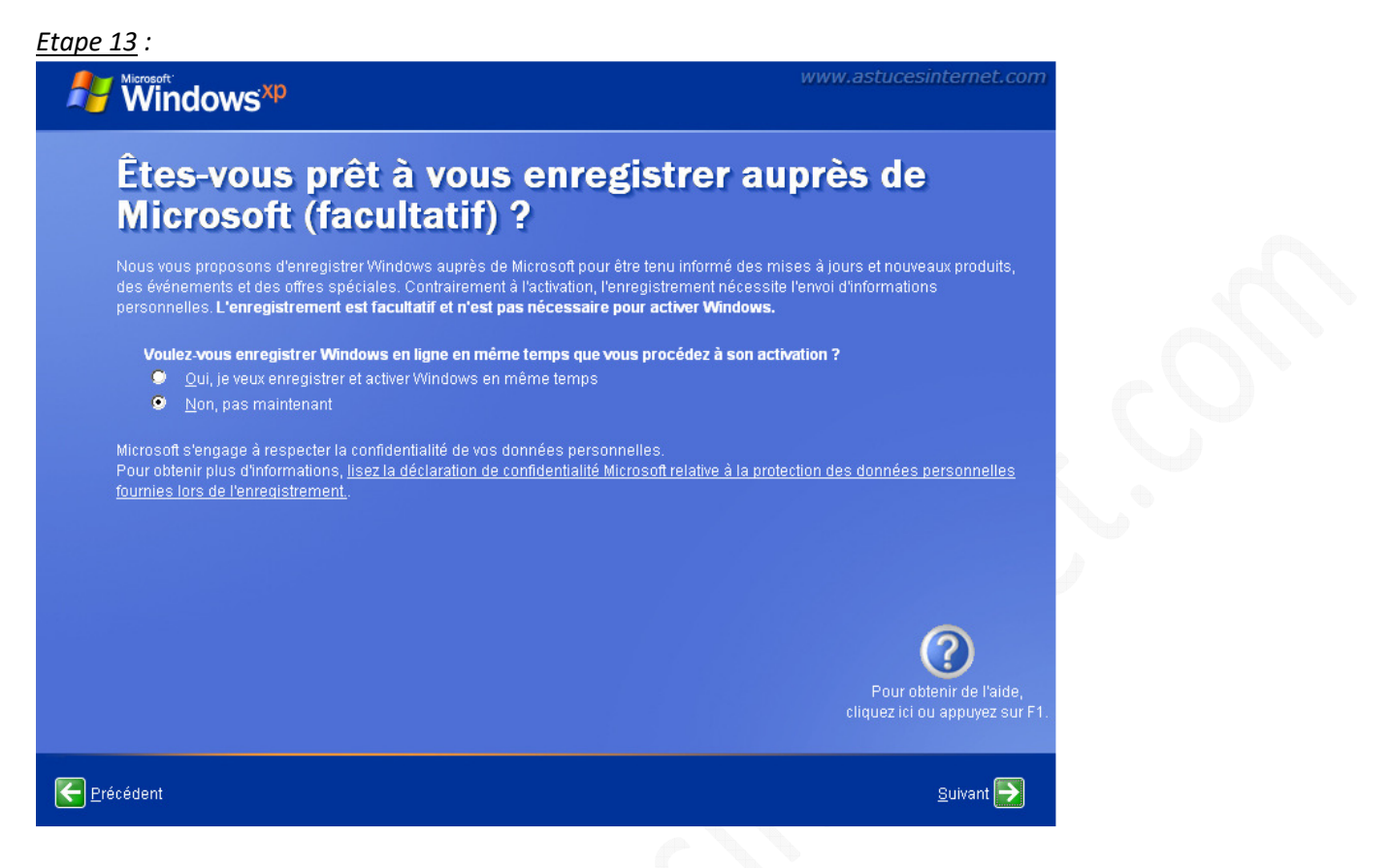

Vous n'avez pas besoin de vous enregistrer. Cochez *Non, pas maintenant* et cliquez sur *Suivant*.

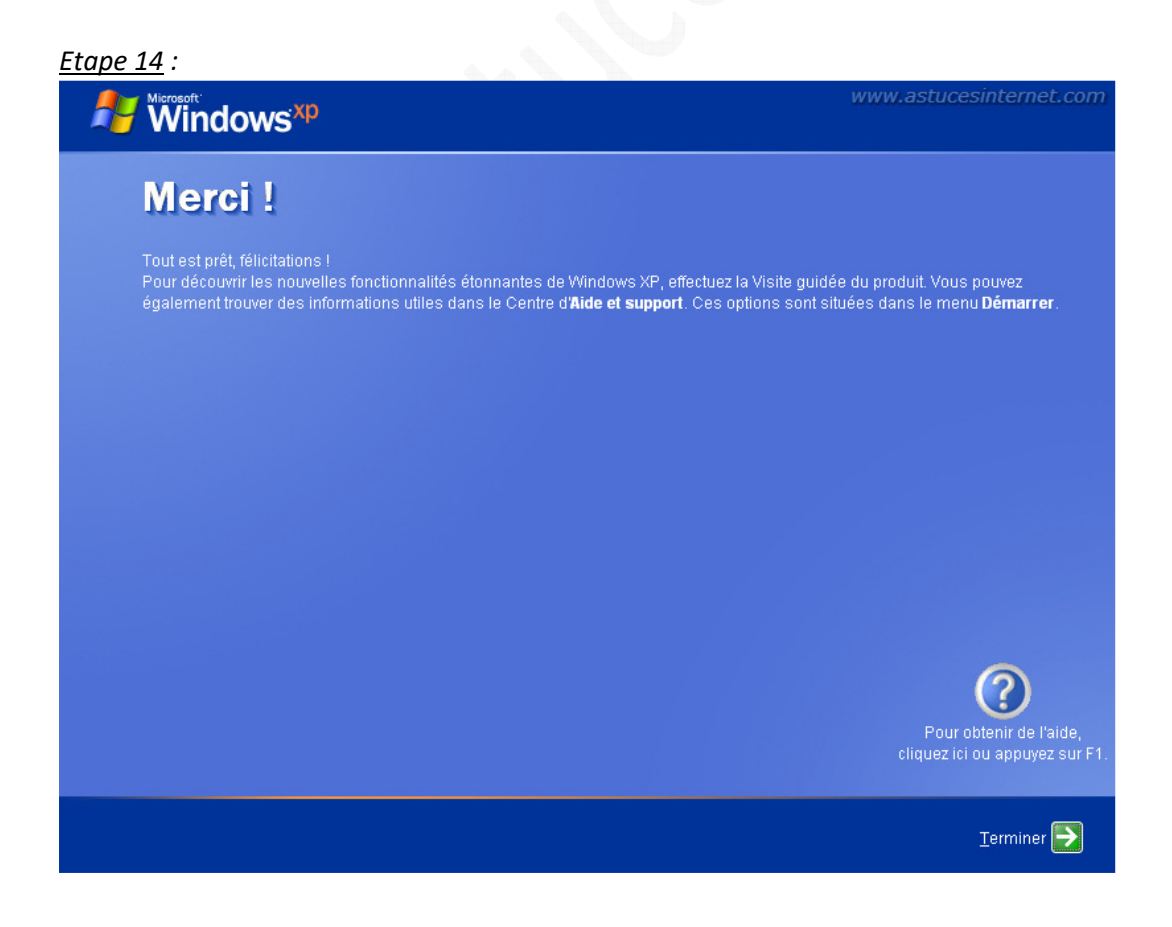

*URL d'origine : https://www.astucesinternet.com/modules/news/article.php?storyid=262 Page 8 sur 12*

L'installation et le paramétrage sont désormais finis. Cliquez sur *Terminer* pour démarrer Windows XP

#### **Mises à jour de Windows XP après réparation :**

La réparation de Windows XP a restauré les fichiers de Windows en utilisant ceux présents sur le CD-ROM d'installation. Cela signifie que **toutes les mises à jour** qui ont été publiées entre la version du CD-ROM et aujourd'hui **seront à refaire**. Lancez Windows Update et effectuez toutes les mises à jour disponibles jusqu'à ce que votre système soit totalement mis à jour.

#### *Aperçu :*

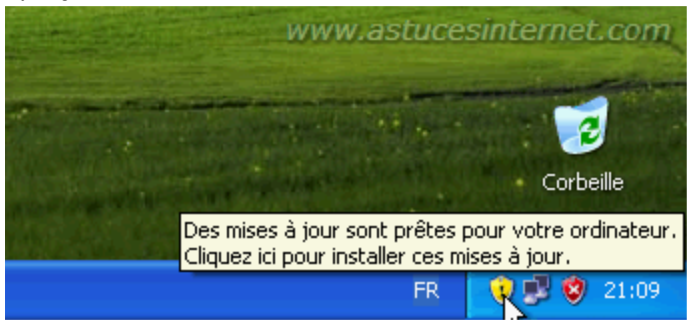

## **Problème pouvant être rencontré :**

Il arrive parfois que, après une réparation de Windows XP, le système de mise à jour automatique de Windows, Windows Update, ne fonctionne plus correctement. Si ce cas de figure se présente, vous serez dans l'impossibilité d'effectuer les mises à jour de votre ordinateur. Vous trouverez ci-dessous une procédure vous permettant de corriger ce problème. Cette anomalie existe et a été reconnue par Microsoft : Échec de l'installation des mises à jour à partir de Windows Update ou Microsoft Update ou à l'aide des Mises à jour automatiques après la réparation d'une installation Windows XP

En cas de dysfonctionnement de Windows Update, vous aurez un message d'erreur lors de l'installation des mises à jour. Ce message vous signalera que des mises à jour n'ont pas pu être installées.

*Aperçu du message d'erreur :*

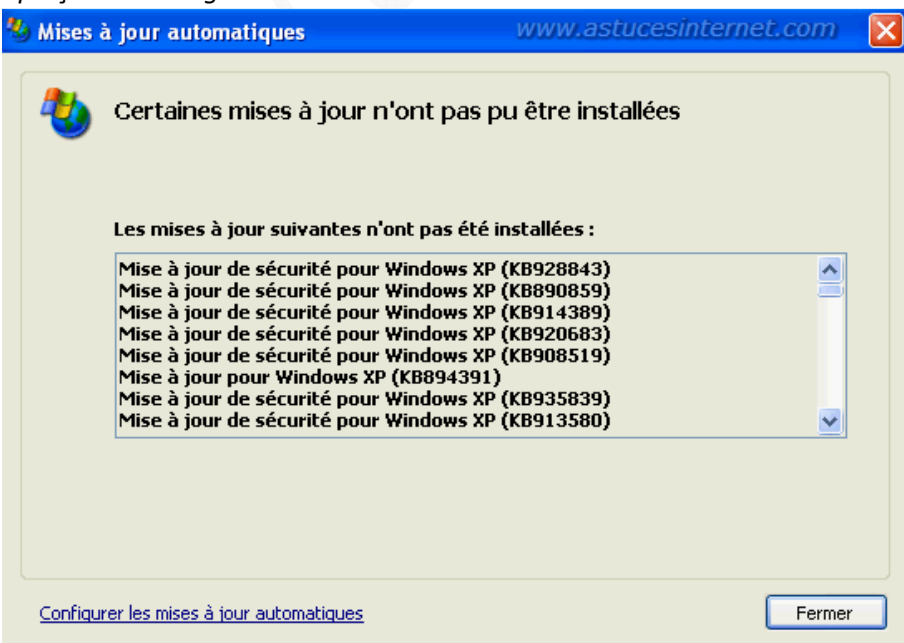

# Pour information :

La cause du problème est la suivante : Le processus de réparation de Windows XP remplace les fichiers système de Windows par ceux présent sur le CD-ROM d'installation et restaure la base de registre. Le problème vient du fait qu'un fichier utilisé actuellement par Windows Update n'était pas utilisé dans la version de Windows présente sur votre CD. Ce fichier, bien que présent sur votre disque dur, n'est plus référencé dans le registre (puisqu'il a été restauré lors de la réparation).

Le fichier en question est Wups2.dll.

Pour réparer Windows Update, il suffit de réinscrire le fichier en question dans la base de registre. Cette manipulation peut être effectuée très simplement à l'aide de lignes de commande à taper dans l'invite de commande de Windows XP.

# Voici comment faire :

Dans le *menu démarrer*, cliquez sur *Exécuter* et saisissez la commande **CMD**.

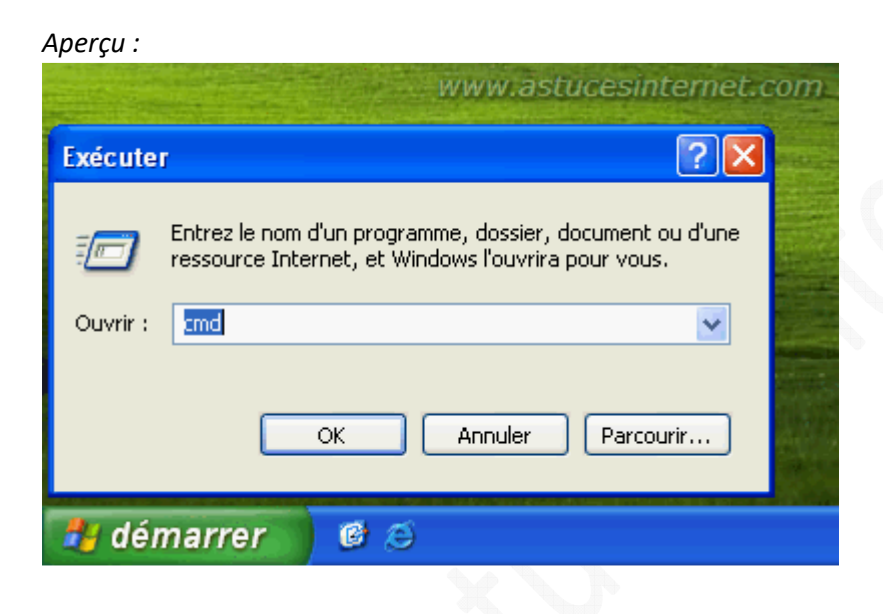

Cette commande vous permettra d'utiliser **l'invite de commande** de Windows.

Tapez la commande ci-dessous :

# **net stop wuauserv**

Note : Cette commande permet de stopper le service de mises à jour automatique.

# *Aperçu :*

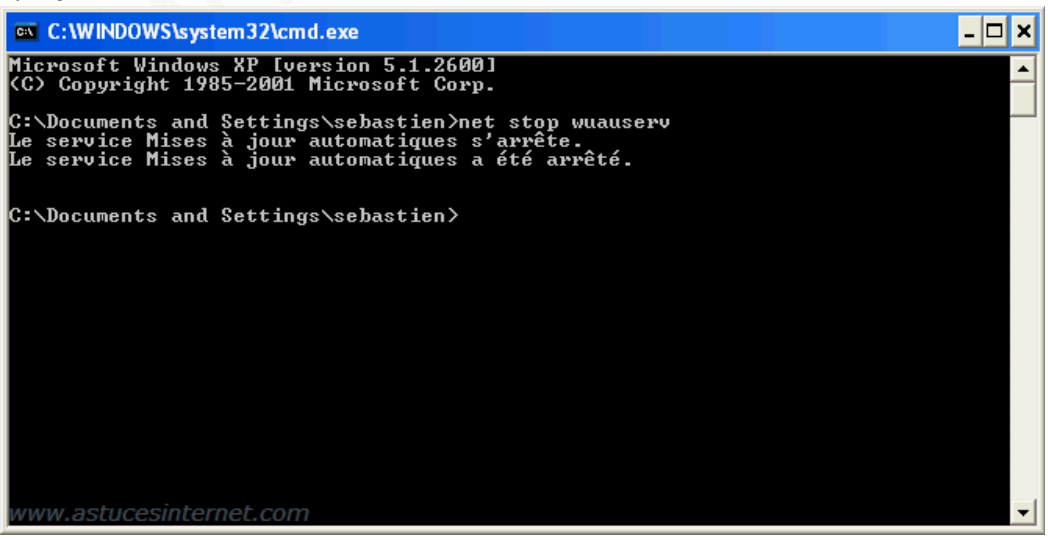

*URL d'origine : https://www.astucesinternet.com/modules/news/article.php?storyid=262 Page 10 sur 12*

Tapez la commande ci-dessous :

# **regsvr32 %windir%\system32\wups2.dll**

Note : Cette commande permet d'enregistrer le fichier dans le registre. Une fenêtre de notification vous informera que l'enregistrement a été effectué avec succès.

*Aperçu :*

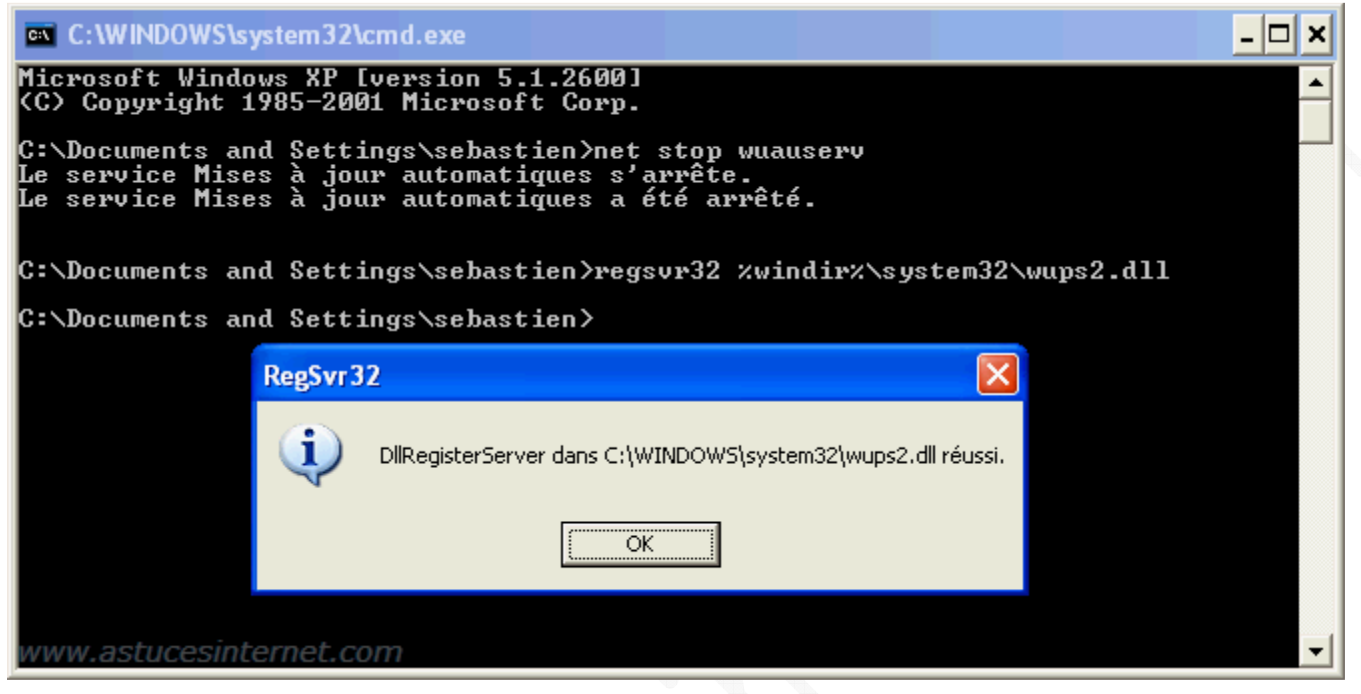

#### Tapez la commande ci-dessous :

#### **net start wuauserv**

Note : Cette commande permet de redémarrer le service de mises à jour automatique.

*Aperçu :*

```
ex C: WINDOWS \system 32 \cmd.exe
                                                                                                                                                        - 101
                                                                                                                                                                \boldsymbol{\mathsf{x}}Microsoft Windows XP [version 5.1.2600]<br>(C) Copyright 1985-2001 Microsoft Corp.
C:\Documents and Settings\sebastien>net stop wuauserv<br>Le service Mises à jour automatiques s'arrête.<br>Le service Mises à jour automatiques a été arrêté.
C:\Documents_and_Settings\sebastien>regsvr32_zwindirz\system32\wups2.dll
C:\Documents and Settings\sebastien>net start wuauserv<br>Le service Mises à jour automatiques démarre.<br>Le service Mises à jour automatiques a démarré.
{\tt C:\backslash D}ocuments and Settings\backslashsebastien{\tt >}vww.astucesinternet.com
```
Relancez Windows Update et effectuez toutes les mises à jour disponibles. Windows Update fonctionnera normalement.

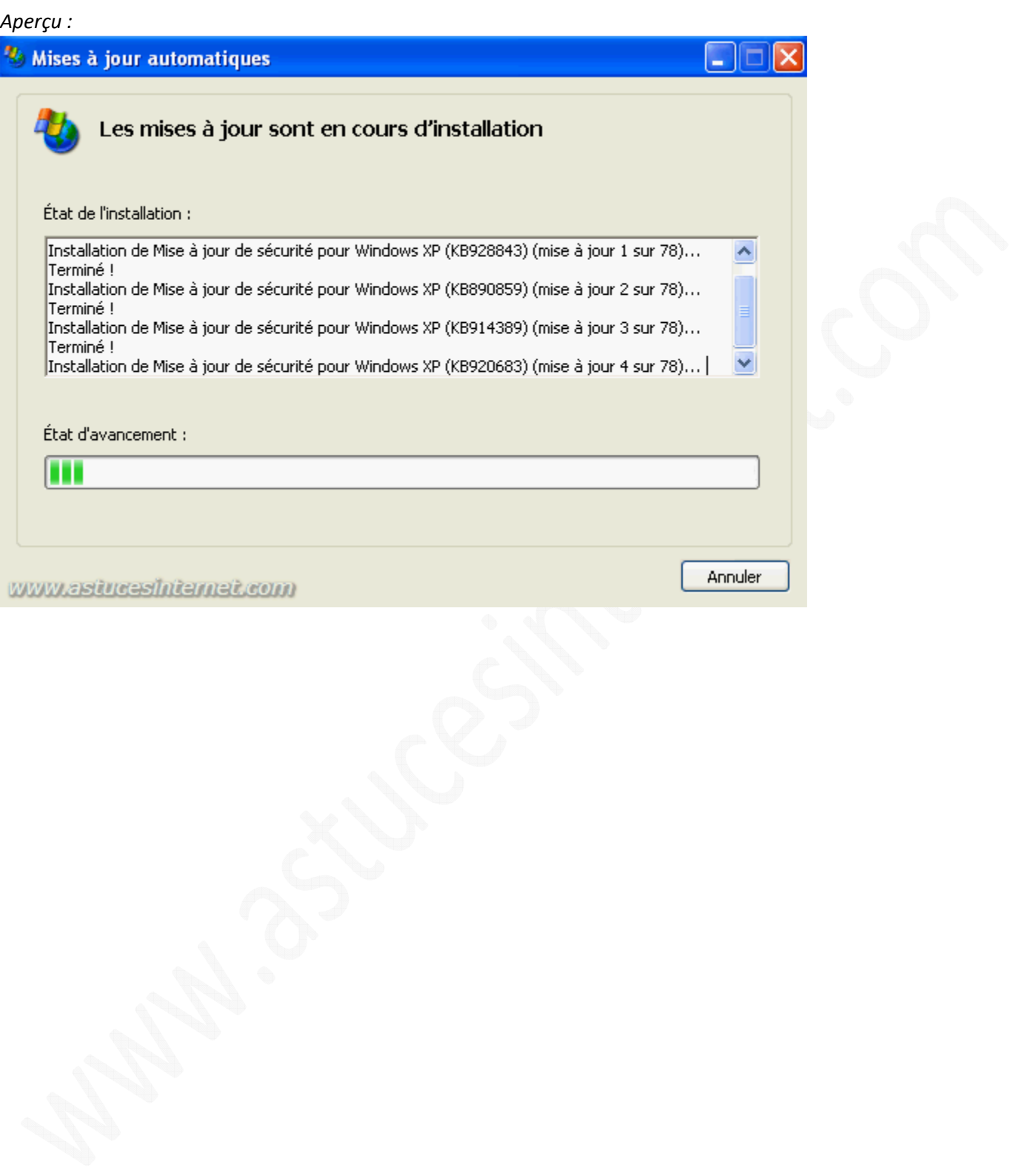